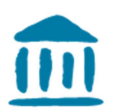

# Verfahren – Ihre Moodle-Kurse verwalten

Verwaltung der Kurse auf der Plattform Moodle für Studierende

Verteilung des Dokuments: Alle Studierende

Version 1 vom 15 Juli 2019 / Gaby Probst

## Inhaltverzeichnis

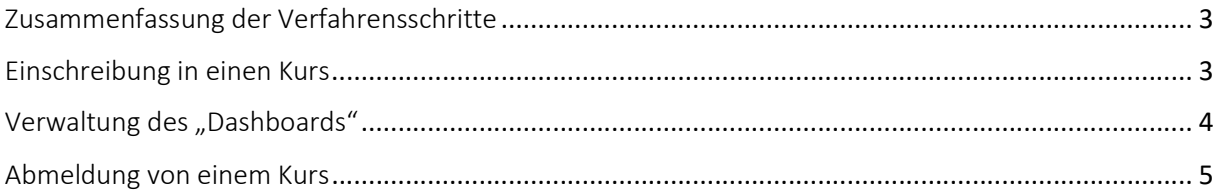

## Zusammenfassung der Verfahrensschritte

- 1. Einschreibung in einen Kurs
- 2. Verwalten des "Dashboards"
- 3. Abmeldung von einem Kurs

### Einschreibung in einen Kurs

Um sich in einen Kurs einzuschreiben, können Sie entweder die Seite von Cyberlearn nutzen : die Suchmöglichkeit nach den Kursen befindet sich ganz unten auf der Seite oder Sie suchen auf einer der Seiten Ihrer Kurse an dieser Stelle:

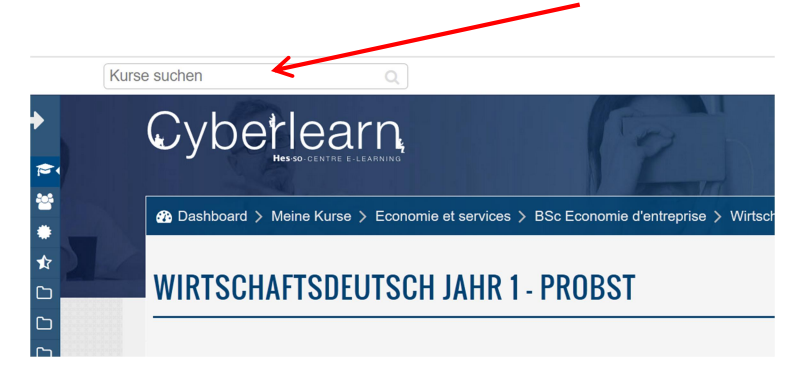

#### Bemerkung: Diese Anzeige nutzt die Sprache, die Sie unter Ihren Präferenzen festgelegt haben.

Für die Suche nach einem Kurs ist es wichtig, den genauen Kursnamen zu kennen, den Ihr-e Dozent-in festgelegt hat. Fragen Sie nach dem genauen Namen oder nach dem direkten Link. Üblicherweise sind die Kursplattformen nur für diejenigen Nutzer geöffnet, die den Schlüssel dazu kennen, dies erkennen Sie hieran. 1

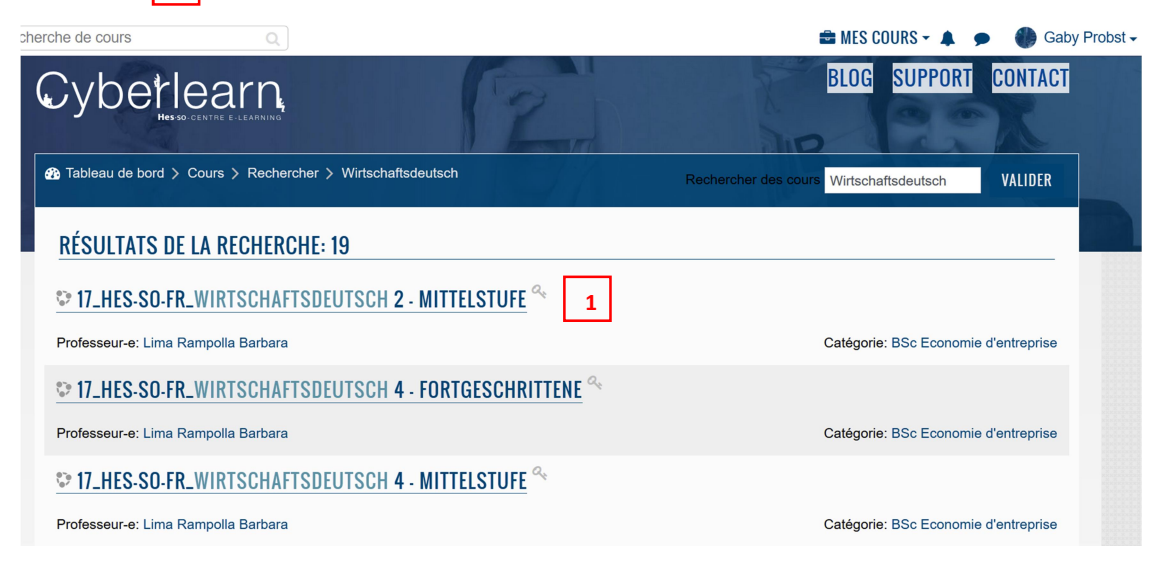

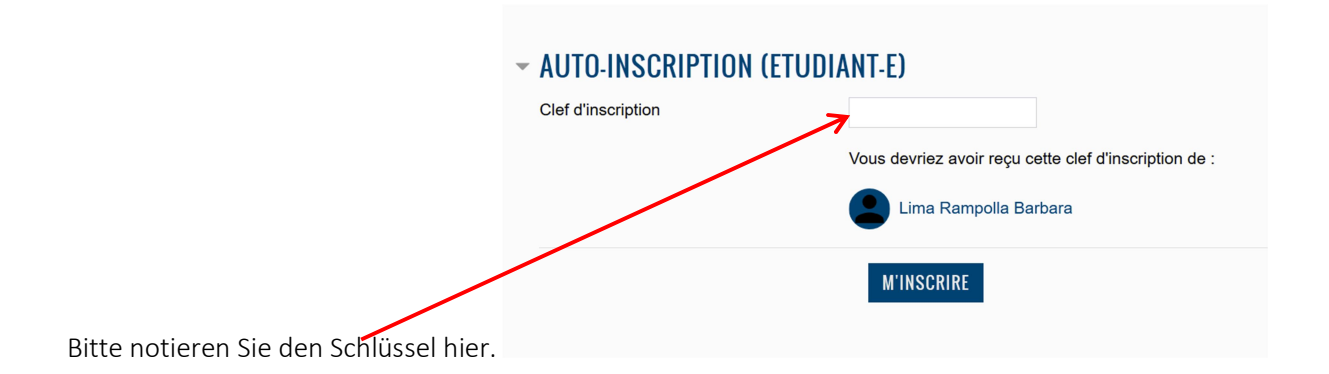

## Verwaltung des Dashboards

Sie können jederzeit diejenigen Kurse, in denen Sie auf Moodle als Nutzer eingeschrieben sind,

verwalten. Dafür wählen Sie dieses Bild: <sup>8</sup>

Sie sehen daraufhin die Liste aller Ihrer Kurse, bzw. Ihrer bevorzugten Seiten (Favoris).

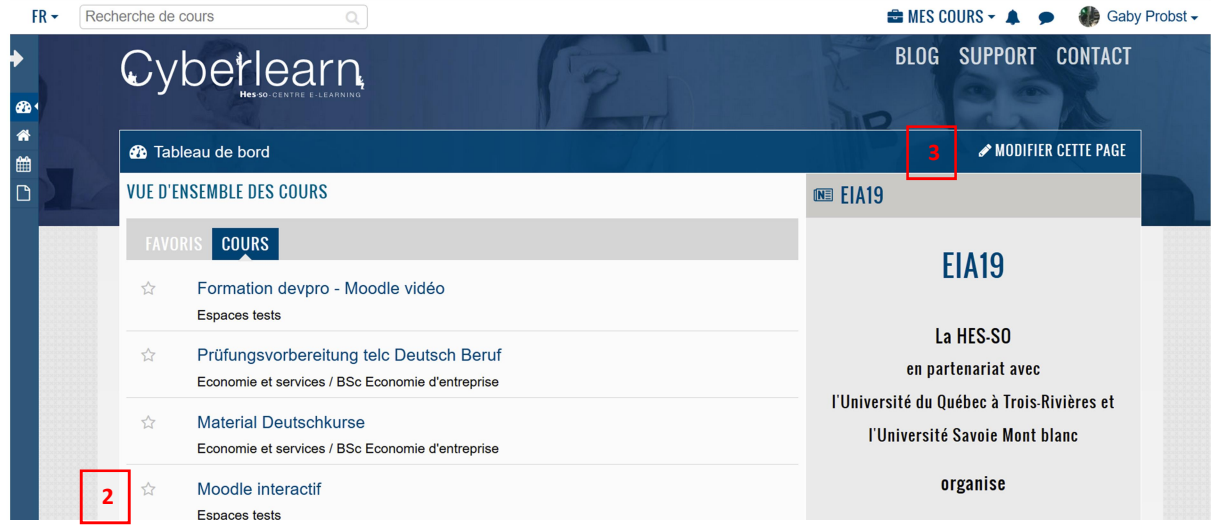

Einen Kurs in die bevorzugten Kurse übertragen

3

Sie brauchen nur den Stern anzuklicken 2

Die so markierten Kurse werden dann erscheinen, sobald Sie Moodle aufrufen, was Ihnen den Zugang erleichtert.

Die Reihenfolge den Kursen ändern

Wählen Sie Modifier cette page

#### Verfahren – Ihre Moodle-Kurse verwalten

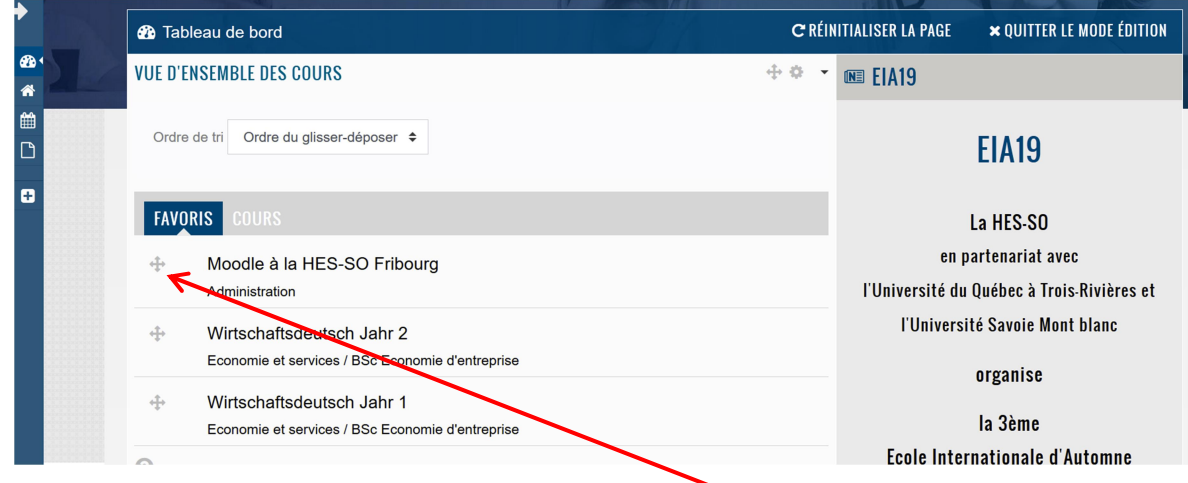

Sie können jetzt Ihre Kurse sortieren, indem Sie dieses Kreuz bewegen.

## Abmeldung von einem Kurs

Sie können sich jederzeit von einem Kurs auf der Moodle Plattform abmelden. Gehen Sie dafür auf die Seite des entsprechenden Kurses und wählen Sie "Dieser Kurs".

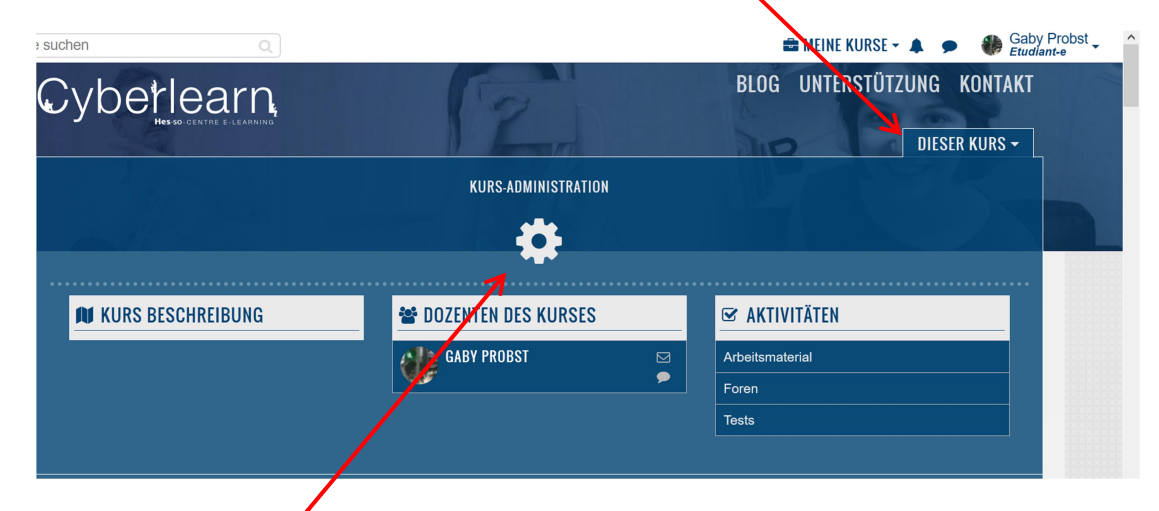

Sobald Sie jetzt die Schraube anklicken, können Sie sich aus dem Kurs abmelden.

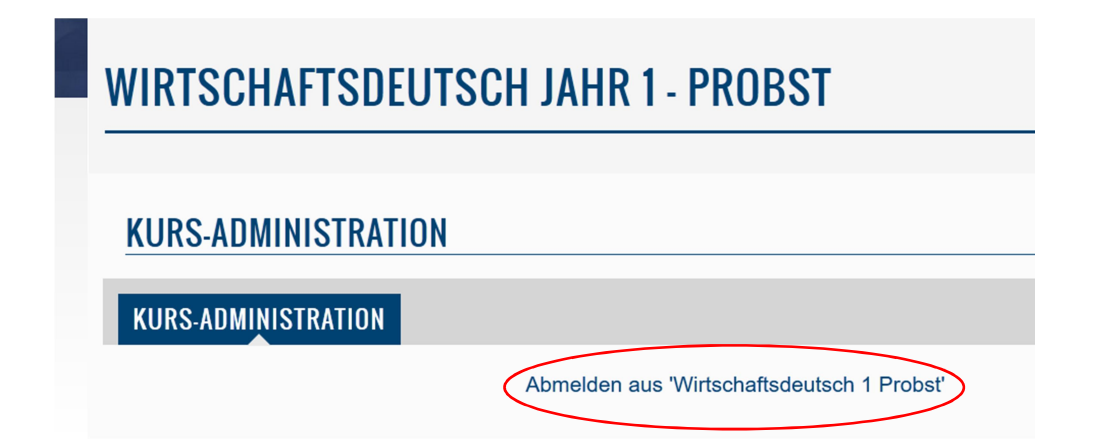

#### Verfahren – Ihre Moodle-Kurse verwalten

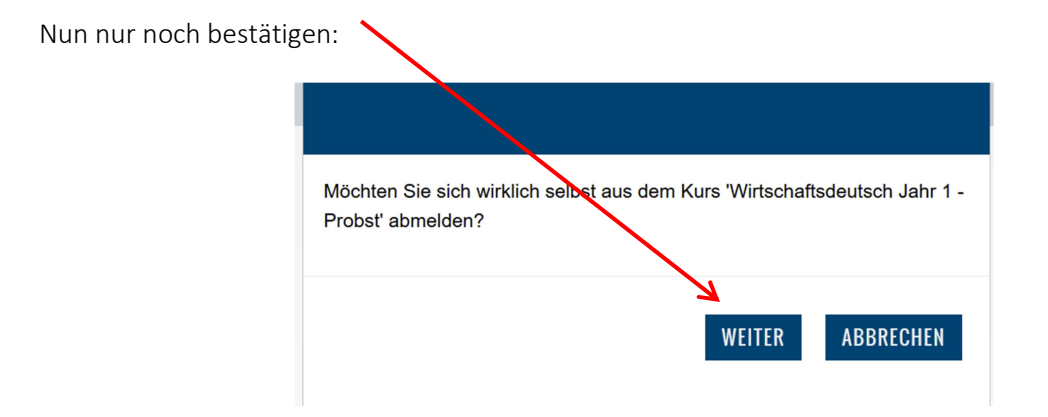

Bemerkung: Die Dozierenden können Sie ebenfalls aus den Kursen abmelden.